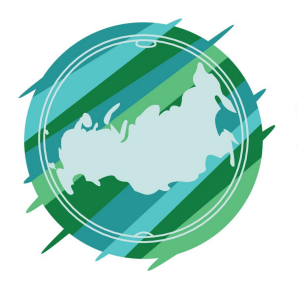

## Регионы Без Границ

## **1 этап**

Перейдите по ссылке https://advego.com/

На главной странице сайта в правом верхнем углу нажмите «Регистрация». В этом шаге мы заполняем почту и имя, которое будет видно всем пользователям сайта.

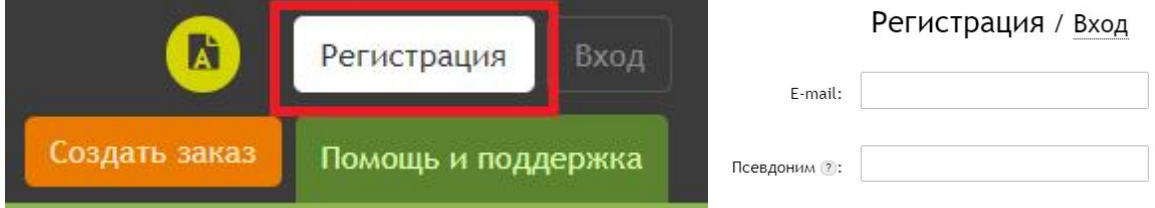

## **2 этап**

После успешной регистрации дождитесь подтверждения на указанной почте.

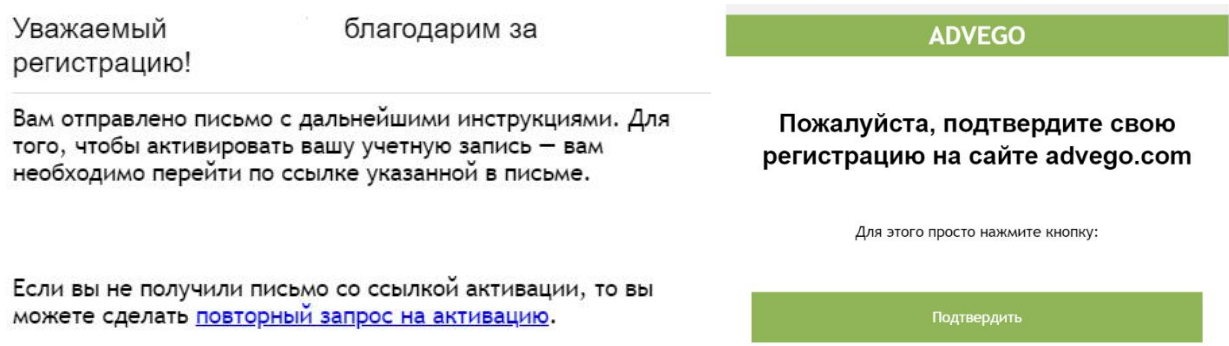

После подтверждения вас автоматически перенесет обратно на сайт, где теперь необходимо указать пароль для входа на портал. После чего сохраняем данные.

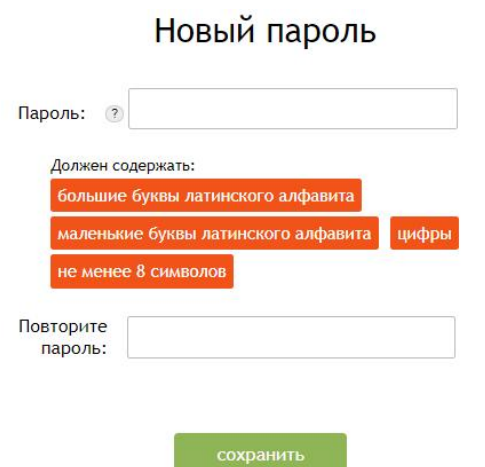

После подтверждения пароля необходимо на этой же странице перейти в раздел «Личные данные»**.** 

Поздравляем! Ваша учетная запись активирована! Придумайте псевдоним и пароль для вашего аккаунта, после чего сможете использовать весь функционал Адвего без ограничений. В разделе "Личные данные" вы можете указать дополнительные данные о себе (образование, информацию о себе), выбрать часовой пояс для удобной работы с извещениями, загрузить аватар для аккаунта, добавить социальные профили для быстрой авторизации, настроить уведомления на e-mail и Viber.

В этом разделе мы заполняем информацию о себе, заполняем поля образование и остальные данные о себе, представленные на сайте. Таким образом, чем больше вы внесете информацию о себе (примеры работ, фото профиля, информация о вашем опыте и способностях и др.) Подробная информация будет вашим преимуществом при дальнейшей подаче заявок на выполнение работ.

## **4 этап**

Далее мы переходим для начала в раздел «Работа в интернете», затем «Поиск работы». На этой вкладке находятся все актуальные вакансии.

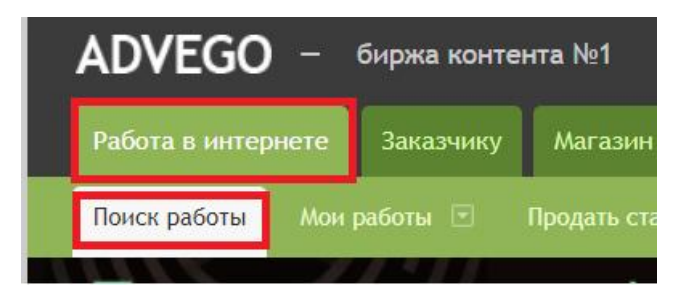

При выборе подходящего заказа обращайте внимание на: наименование, стоимость, описание вакансии, количество заявок пользователей.

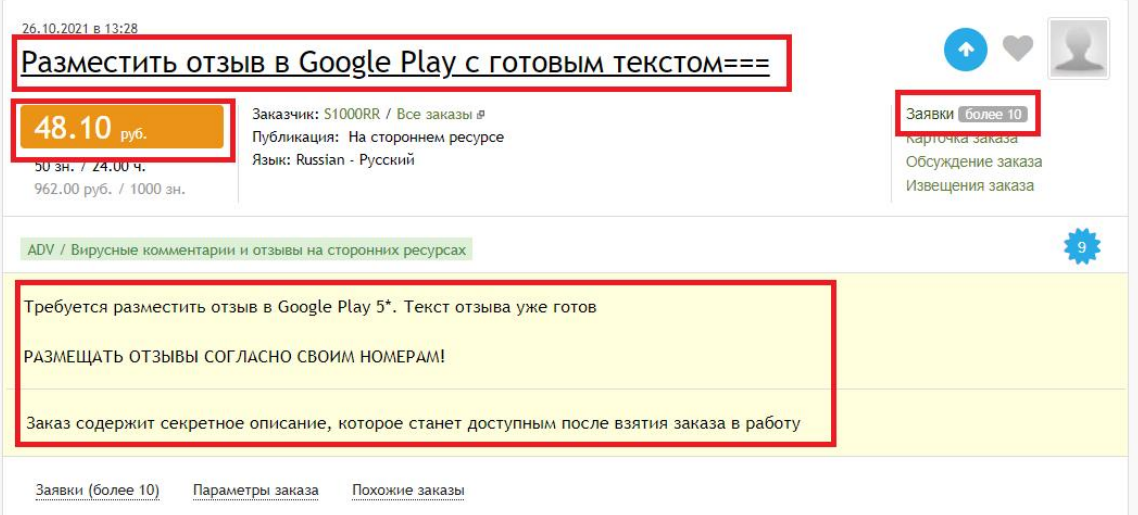

Чтобы оставить заявку, необходимо нажать под вакансией кнопку «Предложить тему». После этого вы сможете оставить свой комментарий, где необходимо указать свои преимущества, время заявки и отправить отклик.

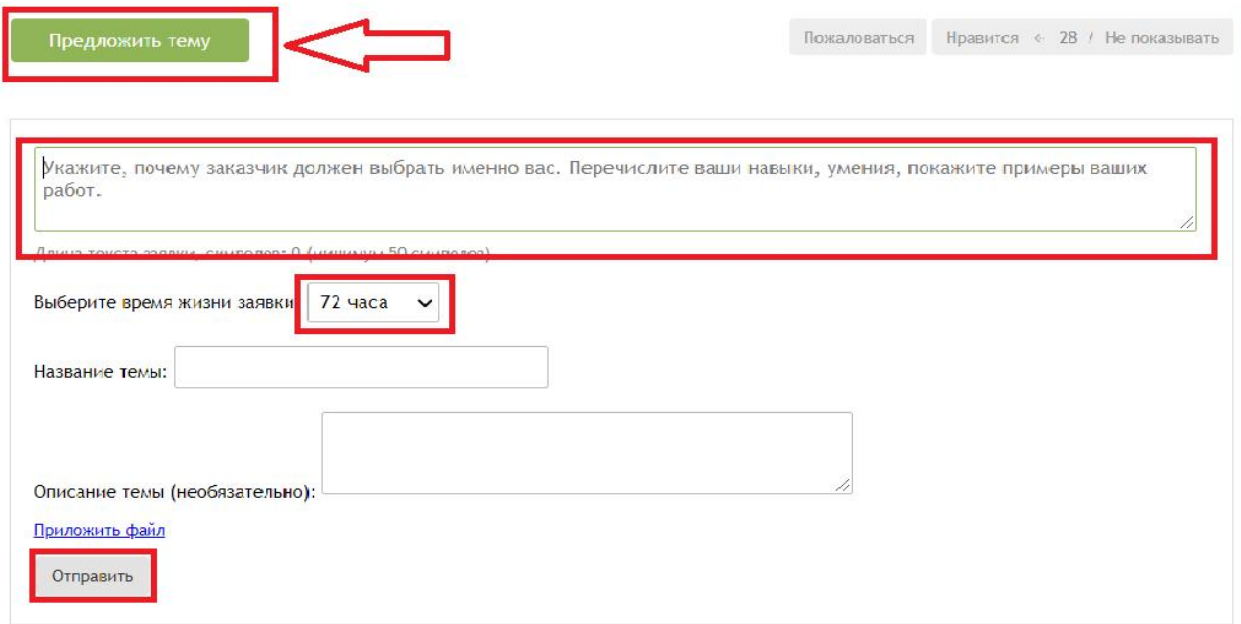